## Upute za dohvaćanje i pokretanje virtualnog stroja

1. Dohvatite program VirtualBox za pokretanje virtualnog stroja za vaš operacijski sustav (Linux, OS X, Windows):

<https://www.virtualbox.org/wiki/Downloads>

- 2. Instalirajte VirtualBox sa svim pretpostavljenim postavkama.
- 3. Zatim otvorite izbornik File  $\rightarrow$  "Preferences...". U Settings prozoru odaberite Network.
- 4. U ovom prozoru dodajte Host-only Network odabirom gumba s desne strane. Ukoliko već postoji Host-only mrežno sučelje, nema potrebe za dodavanjem novog.

NAPOMENA: Virtualni stroj se može koristiti s VMware alatima (Player, Workstation) i drugim virtualizacijskim alatima koji podržavaju OVA (Open Virtualization Appliance) format, ali na vlastitu odgovornost.

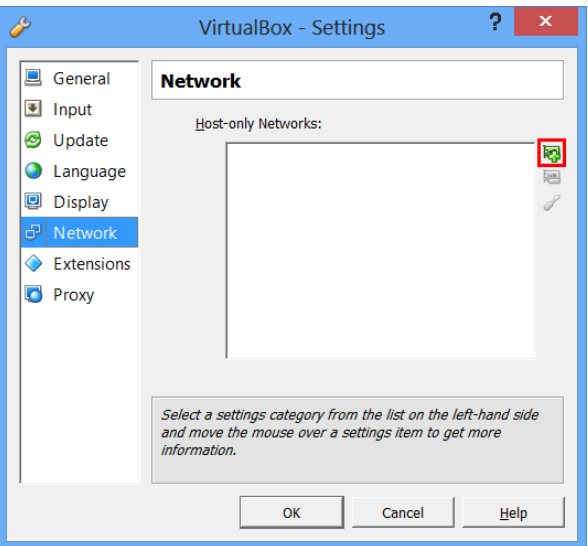

5. Dohvatite virtualni stroj (SUI\_datum.ova) s sljedeće adrese:

```
http://public.tel.fer.hr/sui/
```
- 6. Dodajte virtualni stroj u VirtualBox odabirom: File  $\rightarrow$  "Import Appliance...". Zatim odaberete "Open appliance...". Pronadete dohva´cenu datoteku na disku. Odaberete Open. Odaberete Next. Odaberete Import. (Sada možete obrisati .ova datoteku koju ste dohvatili.)
- 7. Virtualni stroj je dodan u VirtualBox i možete ga odabrati i pokrenuti dvostrukim klikom ili pritiskom na gumb Start.
- 8. Prilikom pokretanja mogla bi se pojaviti greška vezana uz Host-only mrežna sučelja. Tada odaberete opciju "Change Network Settings". U idu´cem prozoru ´ce VirtualBox sam podesiti virtualni stroj. Kliknite OK i virtualni stroj će se pokrenuti.

9. Ukoliko vam se pojavi greška "VirtualBox - Guru Meditation" nalik sljedećoj, zaustavite virtualni stroj i otvorite postavke SUI virtualnog stroja. Odaberite System  $\rightarrow$  Processor i uključite opciju "Enable PAE/NX".

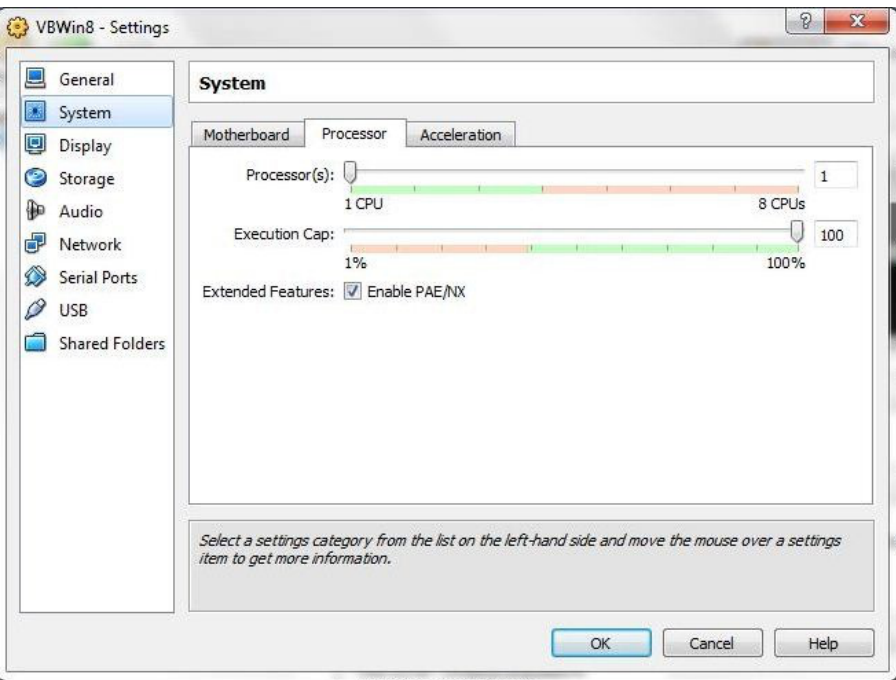

10. Ukoliko vam se pojavi greška "Failed to open a session for the virtual machine SUI. VT-x is not available. (VERR\_VMX\_NO\_VMX)." zaustavite virtualni stroj i otvorite postavke SUI virtualnog stroja. Odaberite System  $\rightarrow$  Acceleration i isključite opciju "Enable VT-x/AMD-V"